# **วิธีการตั้งค่า Scan to Folder รุ่น WF-7611 ส าหรบั Windows**

1. สร้างโฟลเดอร์ที่ต้องการเก็บไฟล์งานสแกน

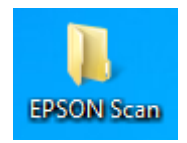

2. คลิกขวาที่โฟลเดอร์ที่สร้างขึ้น คลิกที่ **Properties** 

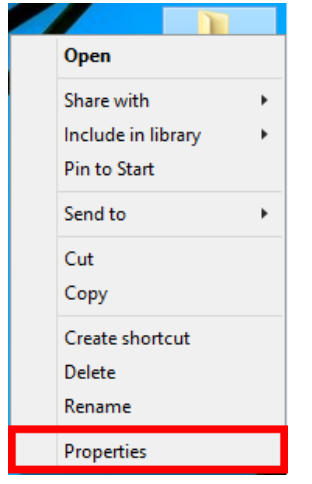

3. จะปรากฏหน้าต่าง **Properties** ขึ้นมา คลิกที่แท็บ **Sharing**

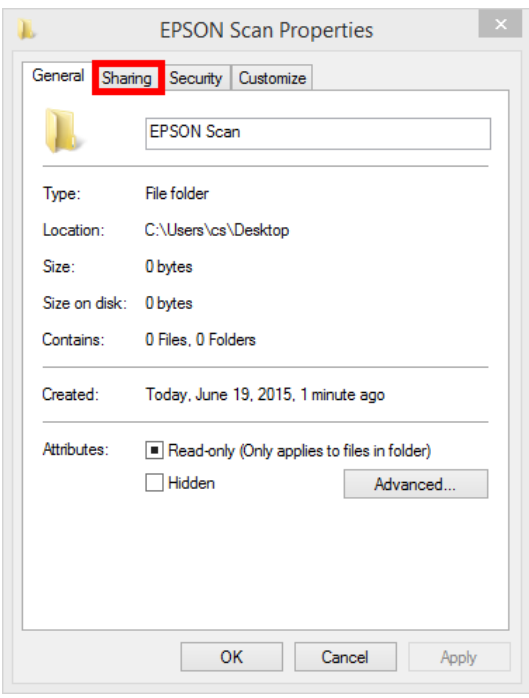

### 4. คลิกที่ **Share…**

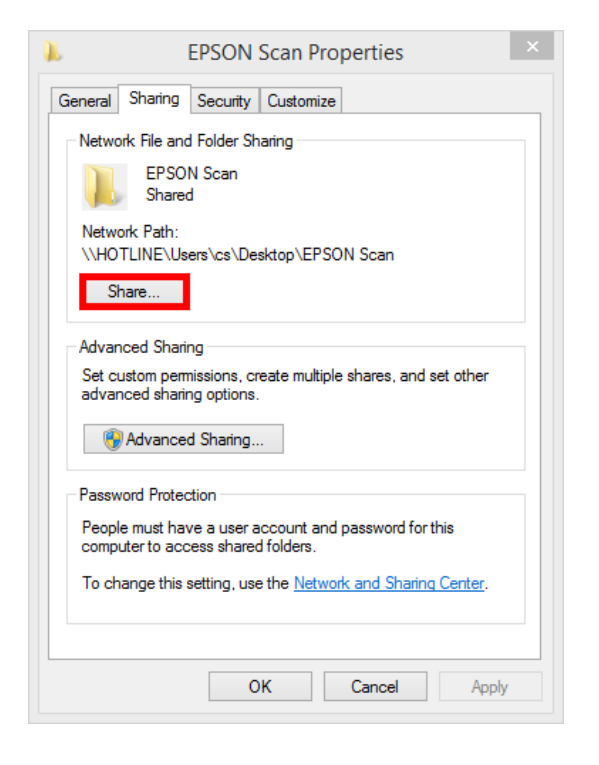

5. จะปรากฏหน้าต่าง File Sharing ขึ้นมา คลิก

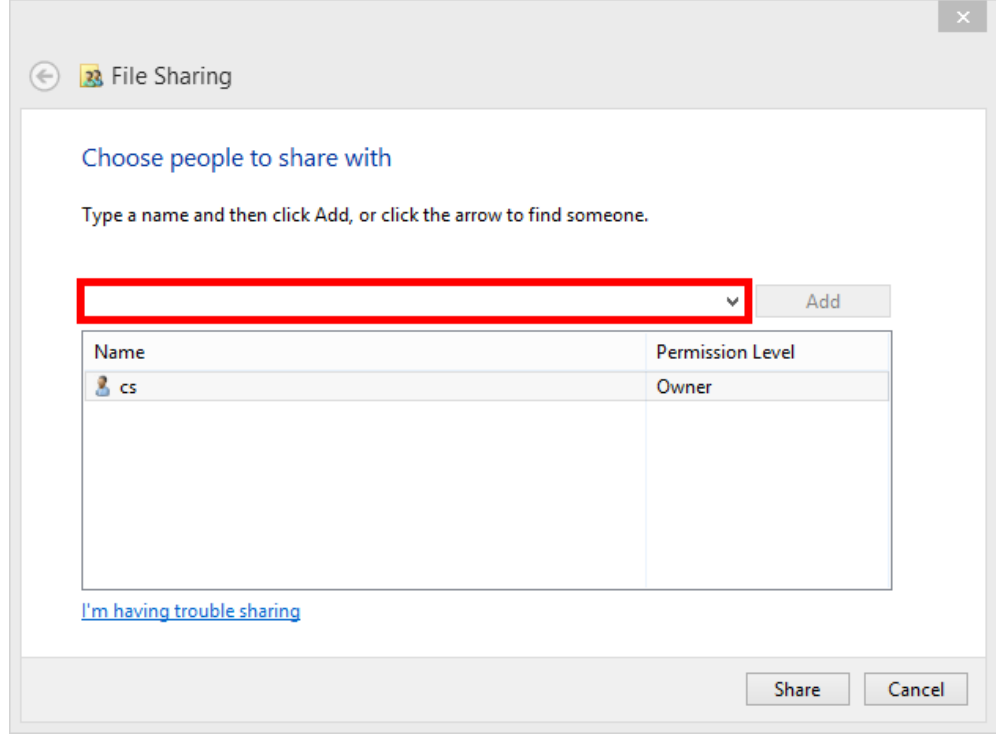

# 6. คลิกที่ **Everyone**

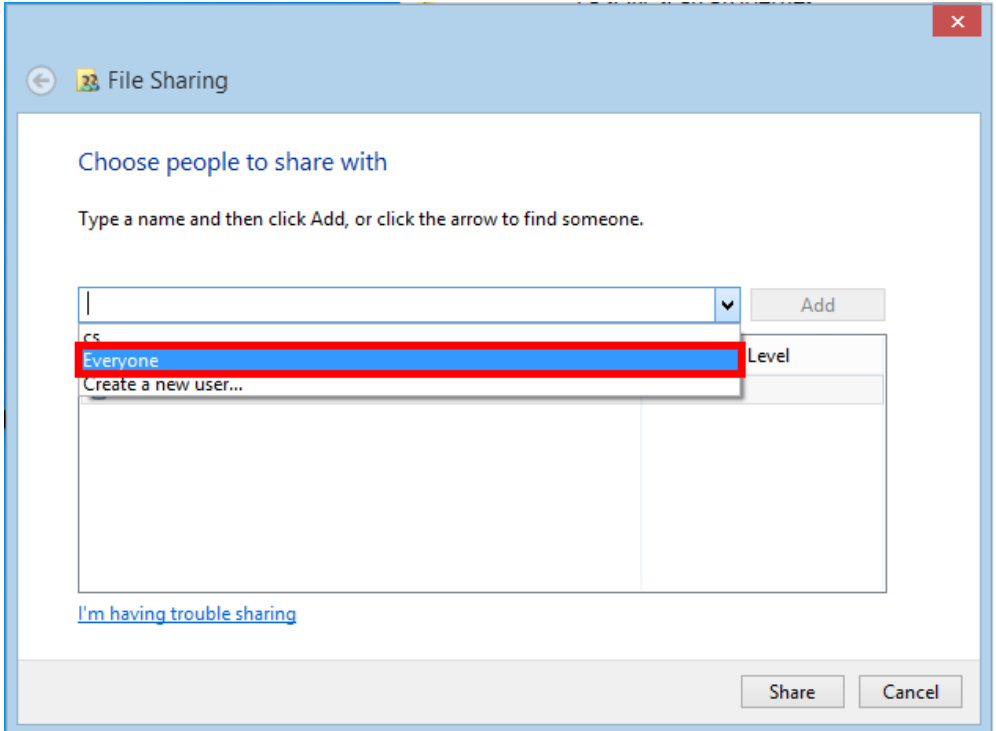

#### 7. คลิก **Add**

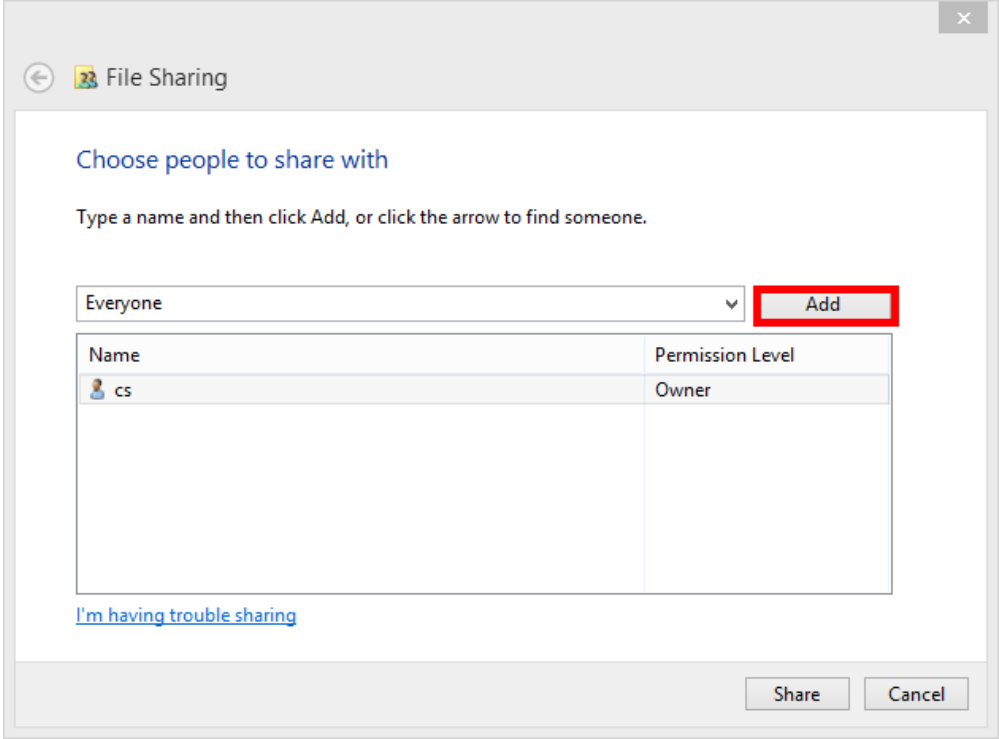

8. สามารถตั้งค่าเข้าถึงการใช้งานของไฟล์ที่แชร์ได้โดย คลิก ▼

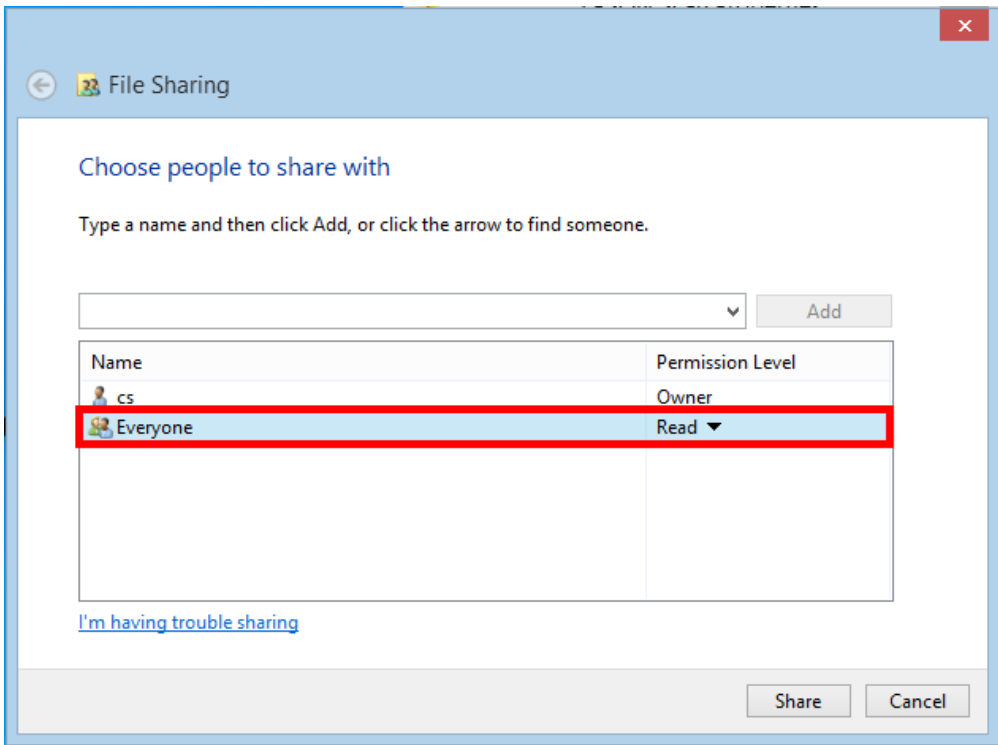

9. ในที่นี้แนะน าให ้เลือก **Read/Write**

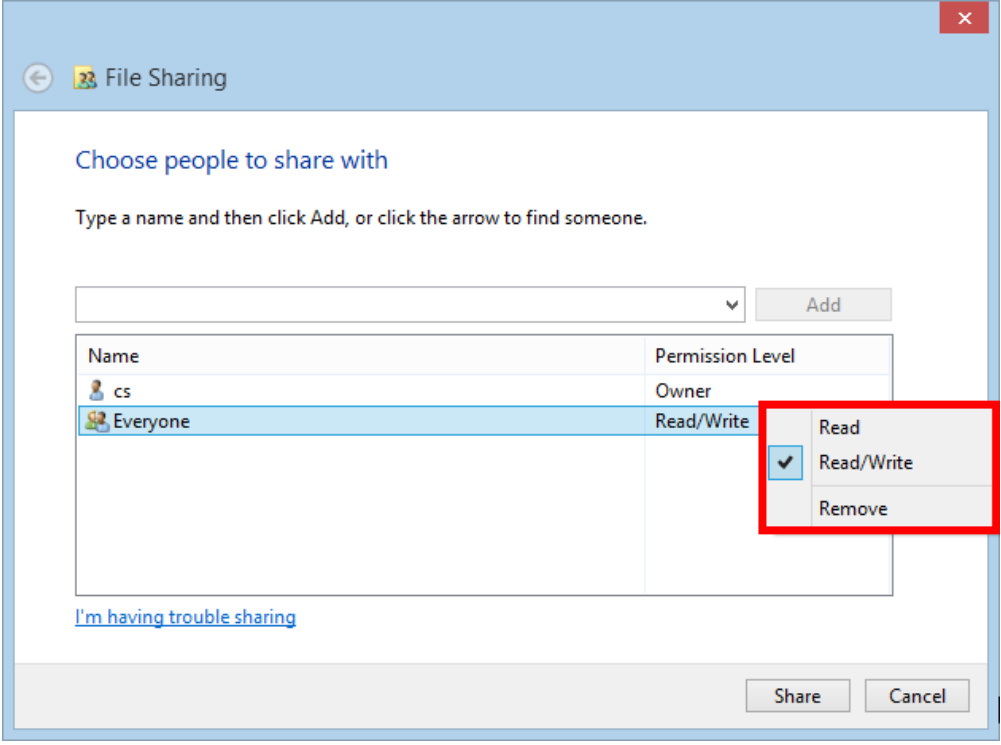

#### 10.คลิก **Share**

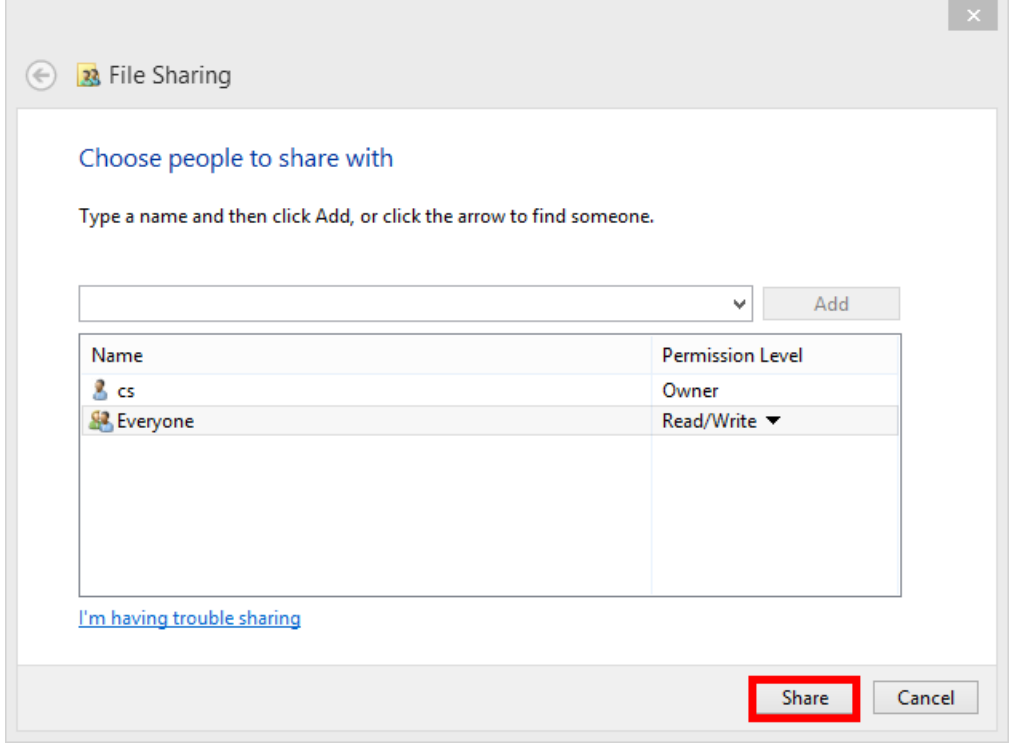

#### 11.คลิก **Done**

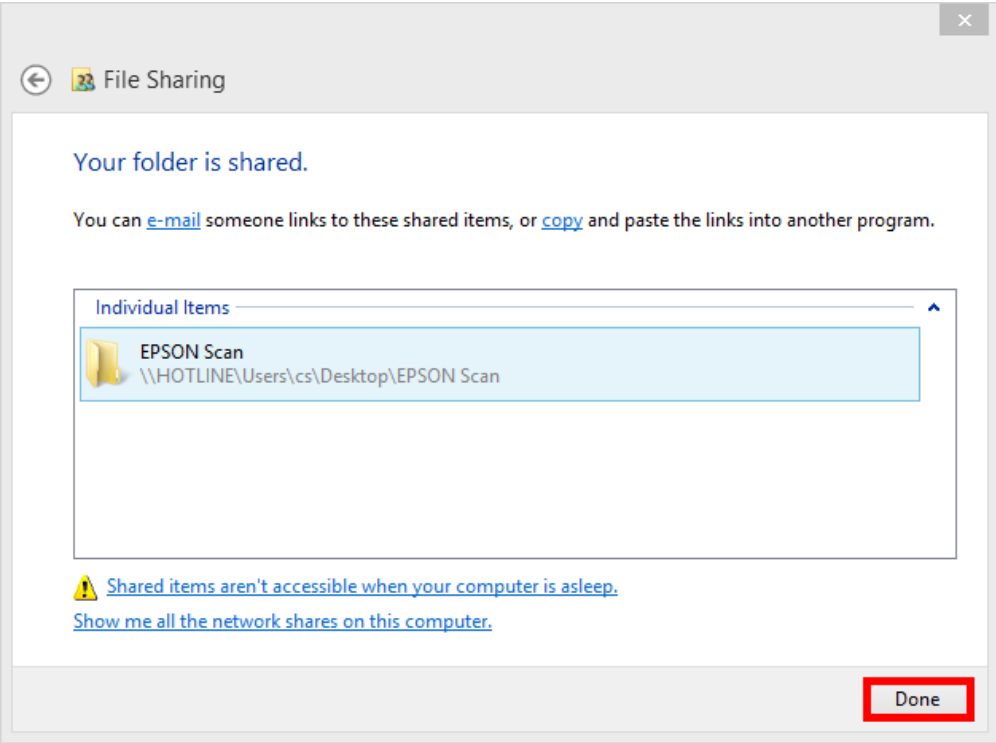

#### 12.คลิก **Close**

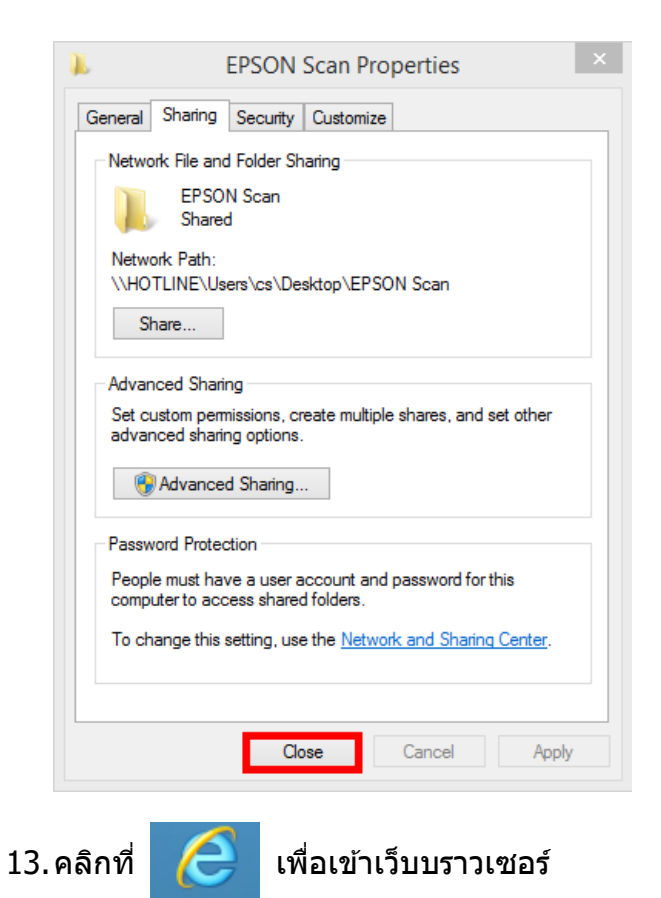

่ ใส่ IP Address ของเครื่องพิมพ์ ที่ช่อง URL

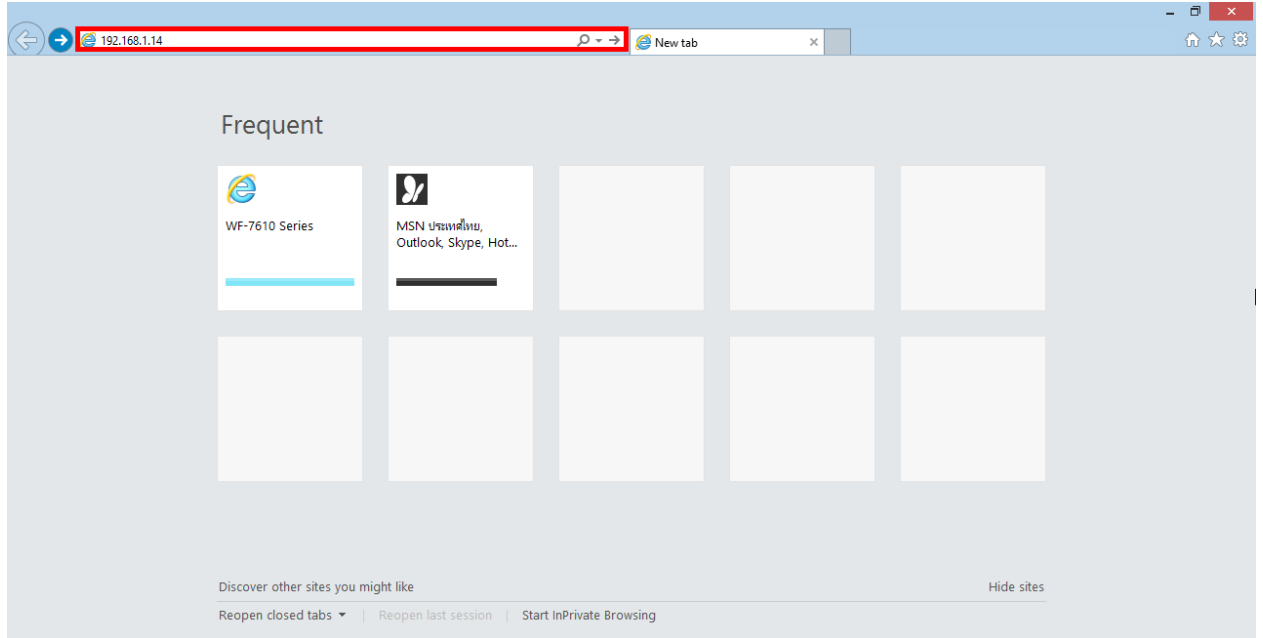

### วิธีการดูค่า IP Address ของเครื่องพิมพ์

## เลือกไปที่ เพือดูค่าเครือข่ายของเครื่องพิมพ์

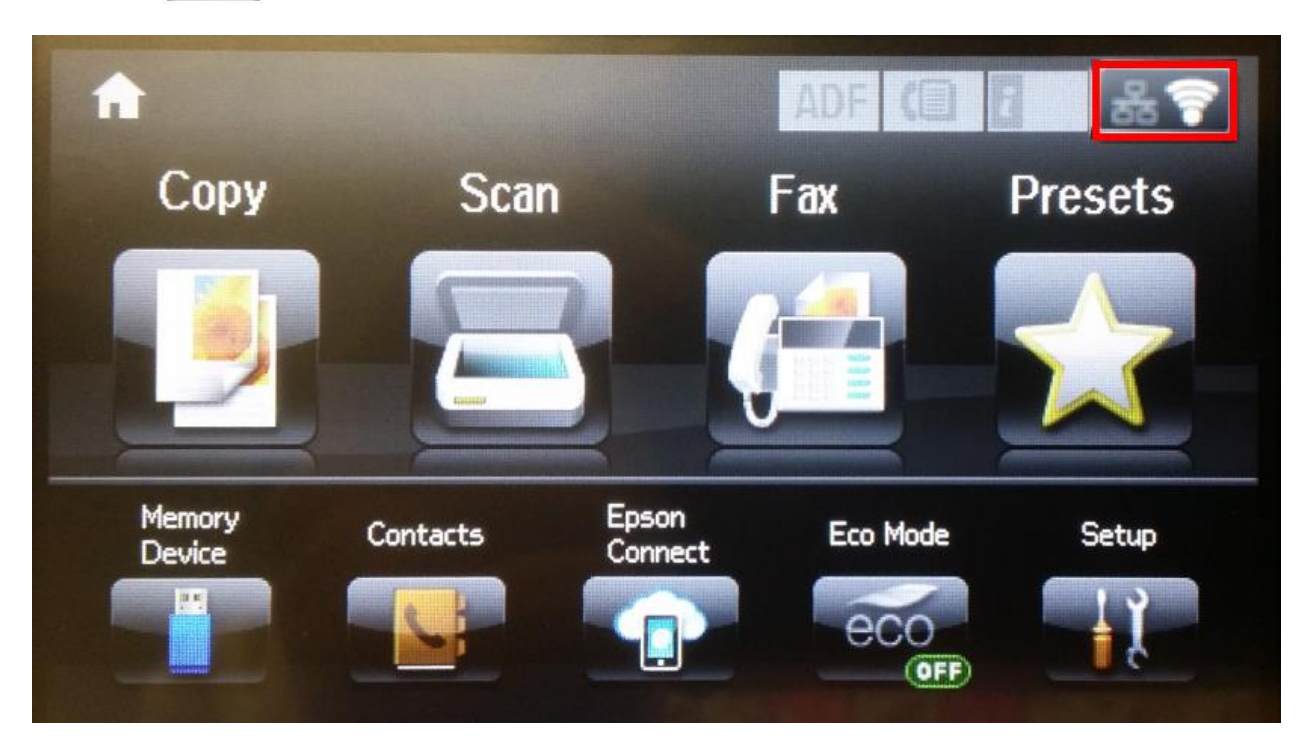

้จะเห็นค่า **IP Address** ให้นำ IP Address มาใส่ที่ช่อง URL

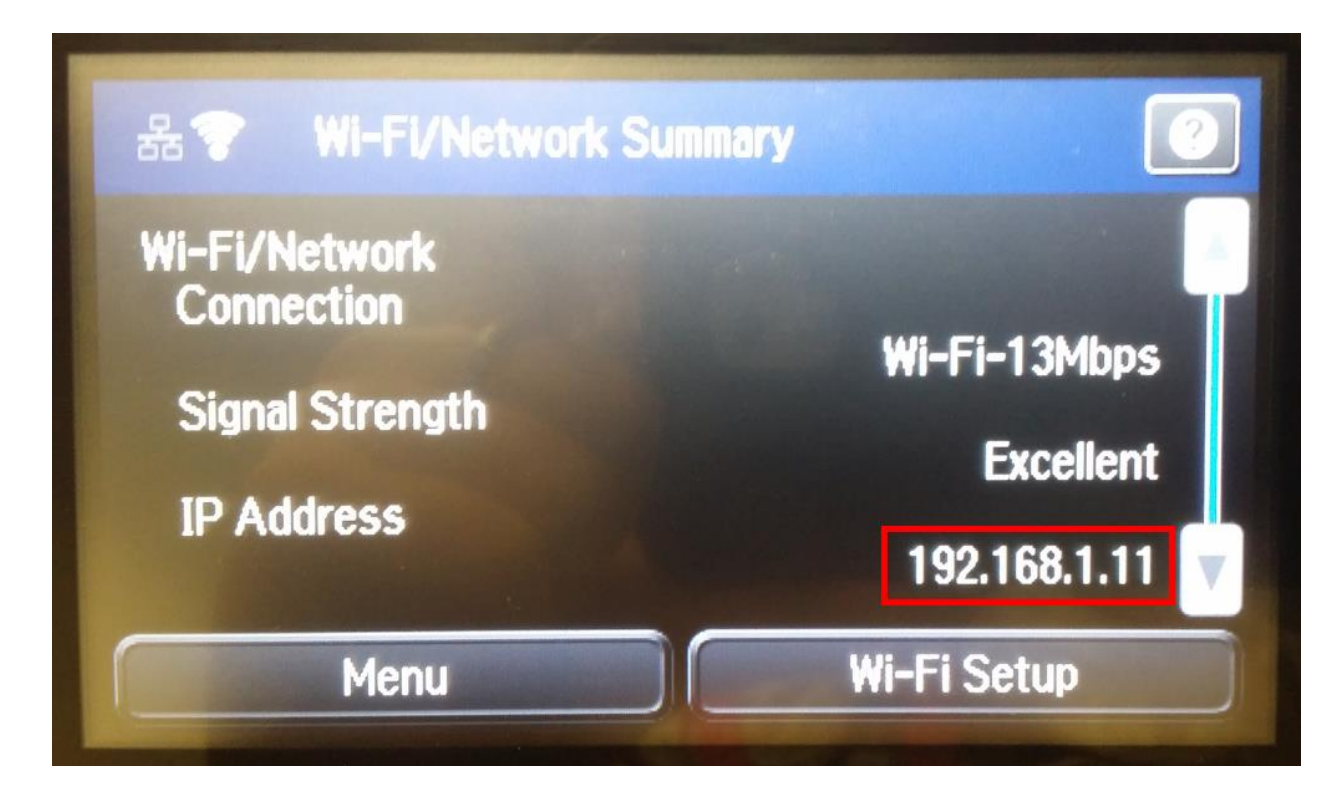

## 14.คลิก **Continue to the website (Not recommended).**

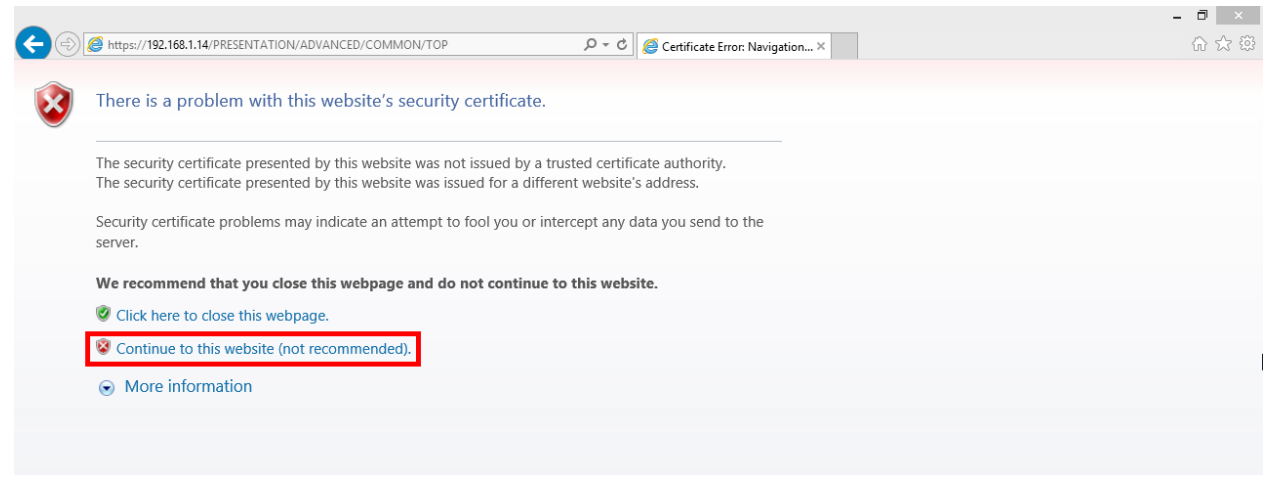

# 15.จะปรากฏข ้อมูลของเครื่องพิมพ์คลิก **Contacts**

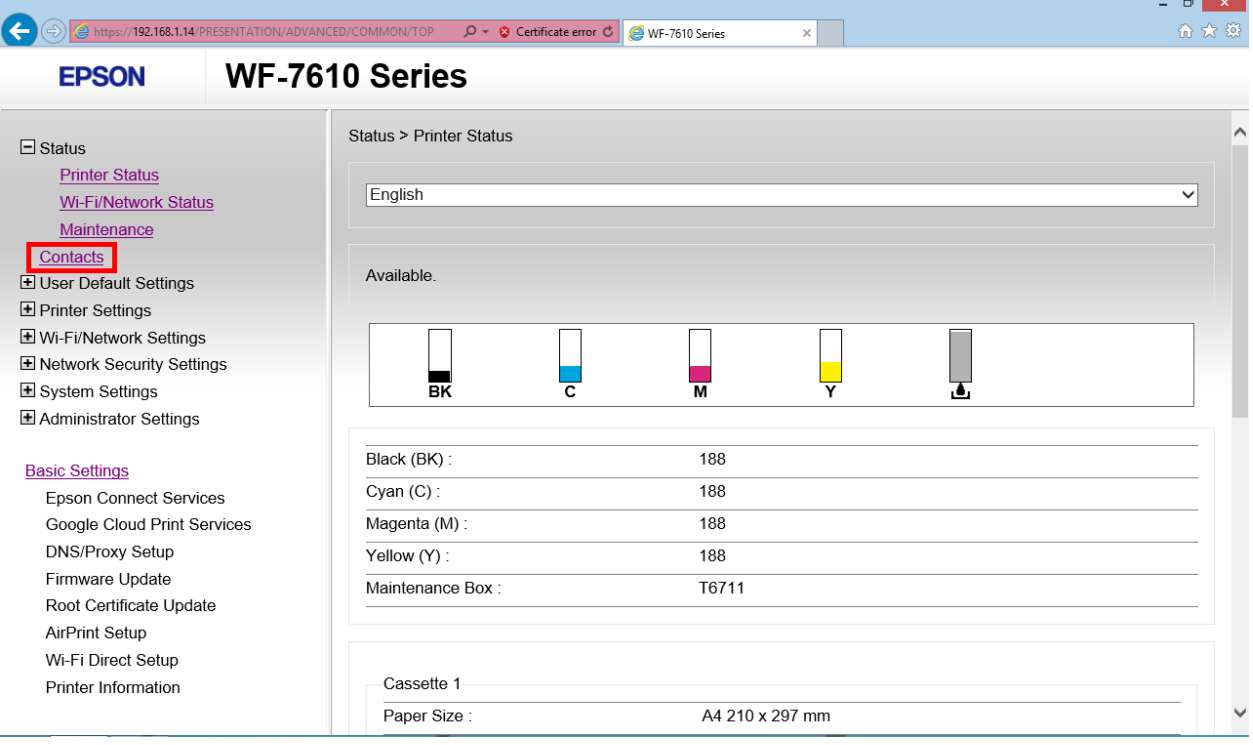

# ี<br>16.คลิก **Add** เพื่อเพิ่มรายชื่อในเครื่องพิมพ์

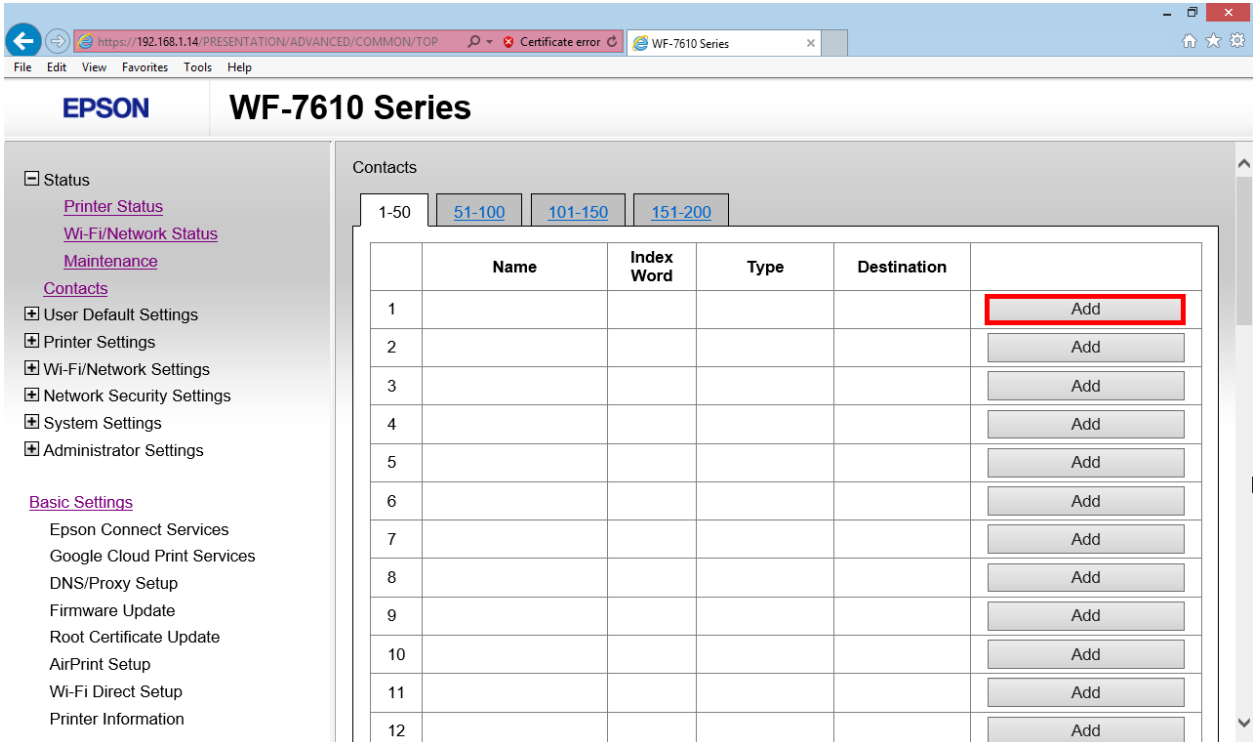

# 17.คลิกที่ **Fax**

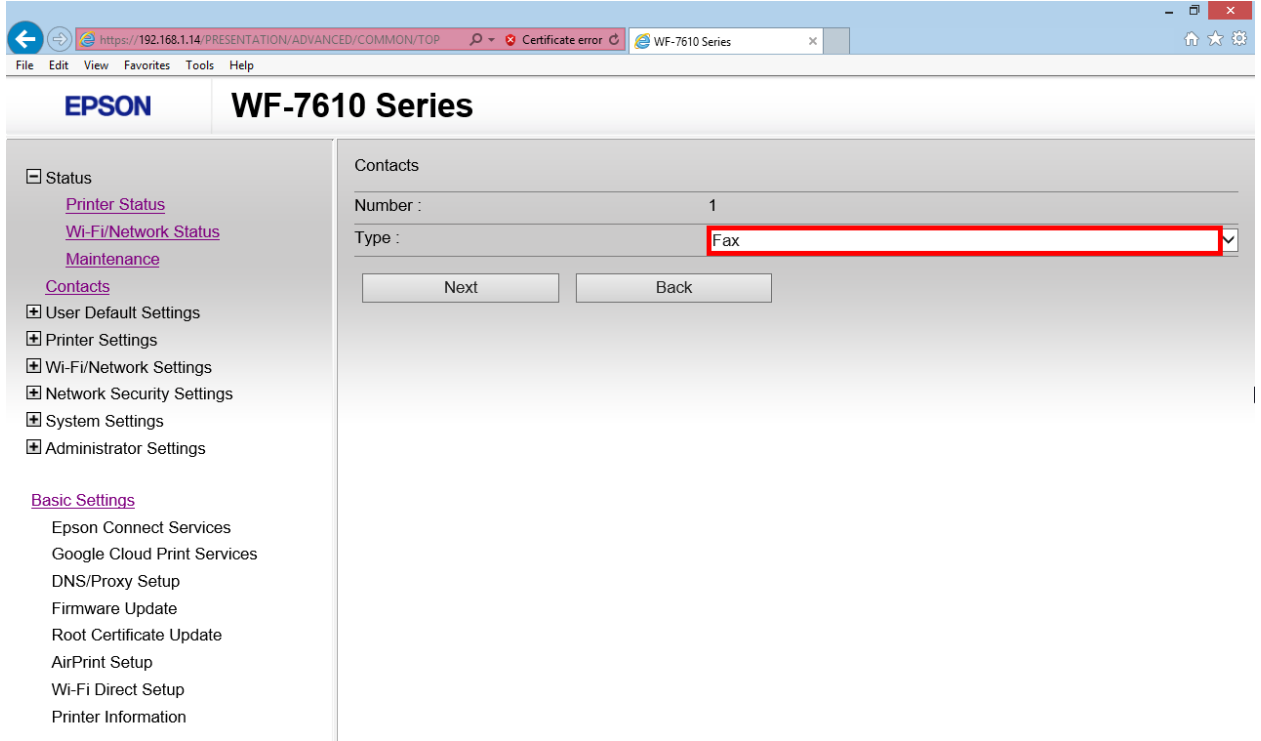

## 18.คลิก **Network Folder (SMB)**

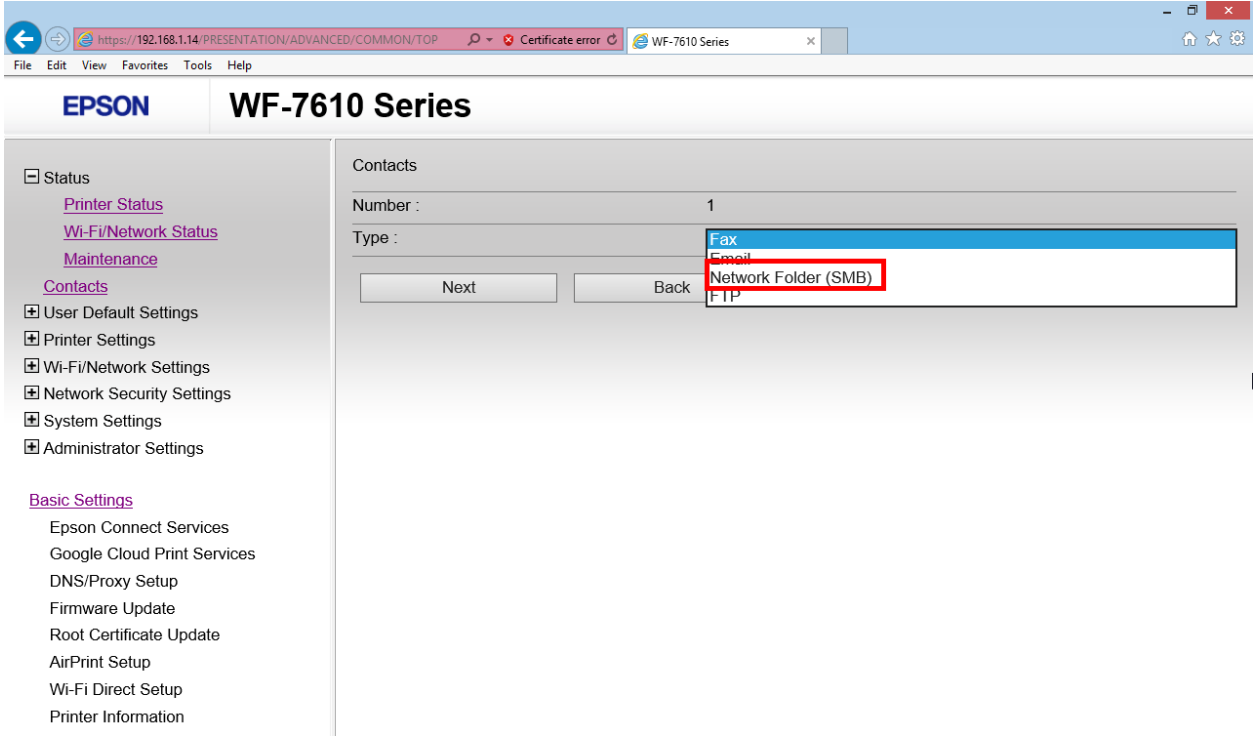

#### 19.คลิก **Next**

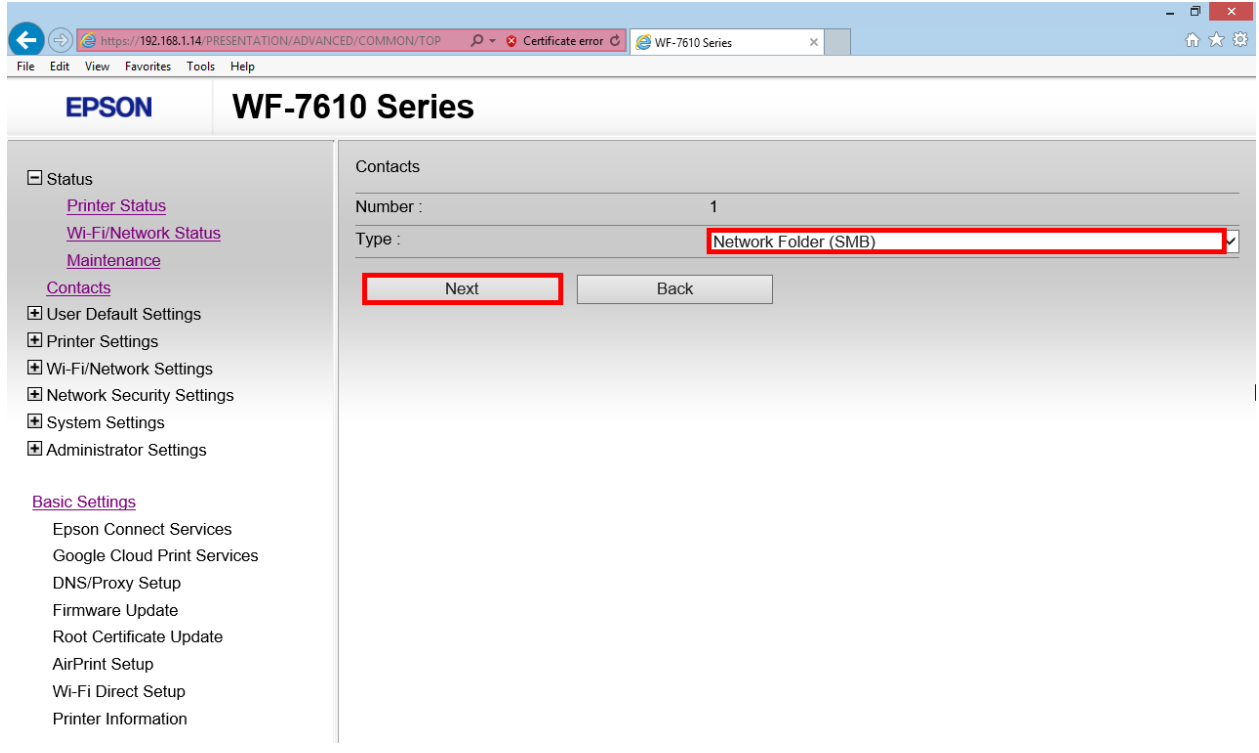

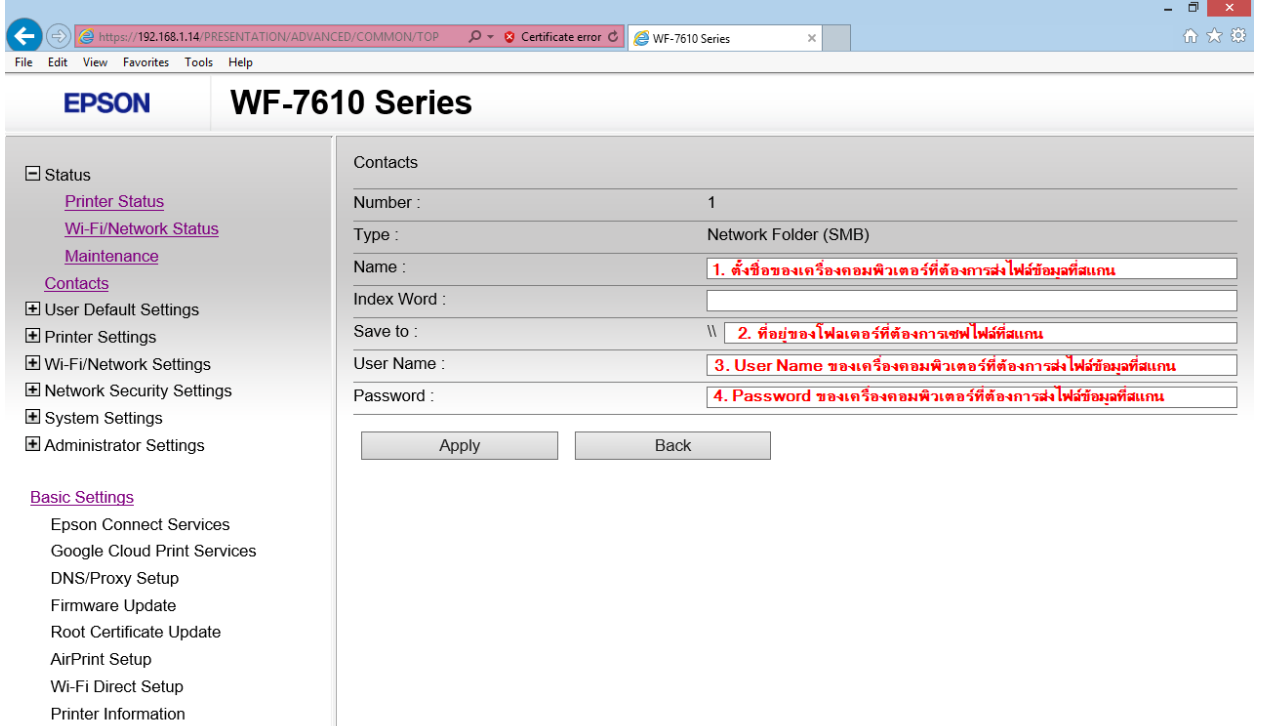

ี **1. Name:** ไว้สำหรับตั้งชื่อของเครื่องคอมพิวเตอร์ที่ต้องการส่งไฟล์ข้อมูลที่จะสแกน ให้ปรากฏที่หน้า เครื่องพิมพ์เพื่อเลือกรายชื่อ

2. **Save to:** ไว้สำหรับใส่ Path ของโฟลเดอร์ที่ต*้*องการเก็บไฟล์ที่สแกน สามารถดูได*้*โดย คลิกขวาที่โฟลเดอร์ที่ตั้งค่า > คลิก Properties > เลือกแท็บ Sharing ให้ Copy ที่ Network Path (ไม่ต้อง Copy เอา [\\] มาด้วย)

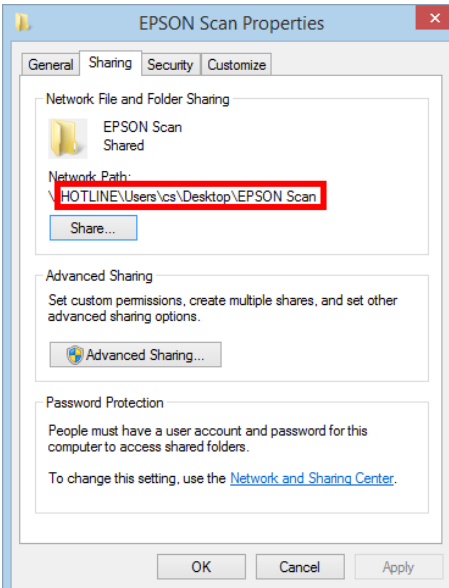

- **3. User Name:** ไว้สำหรับใส่ User Name ของเครื่องพิมพ์ที่ต้องการตั้งค่า (ถ้ามี)
- **4. Password:** ไว้สำหรับใส่ User Name ของเครื่องพิมพ์ที่ต้องการตั้งค่า (ถ้ามี)

# 21.เมอื่ ใสข่ อ้มลู เสร็จสมบรู ณ์คลกิ **Apply**

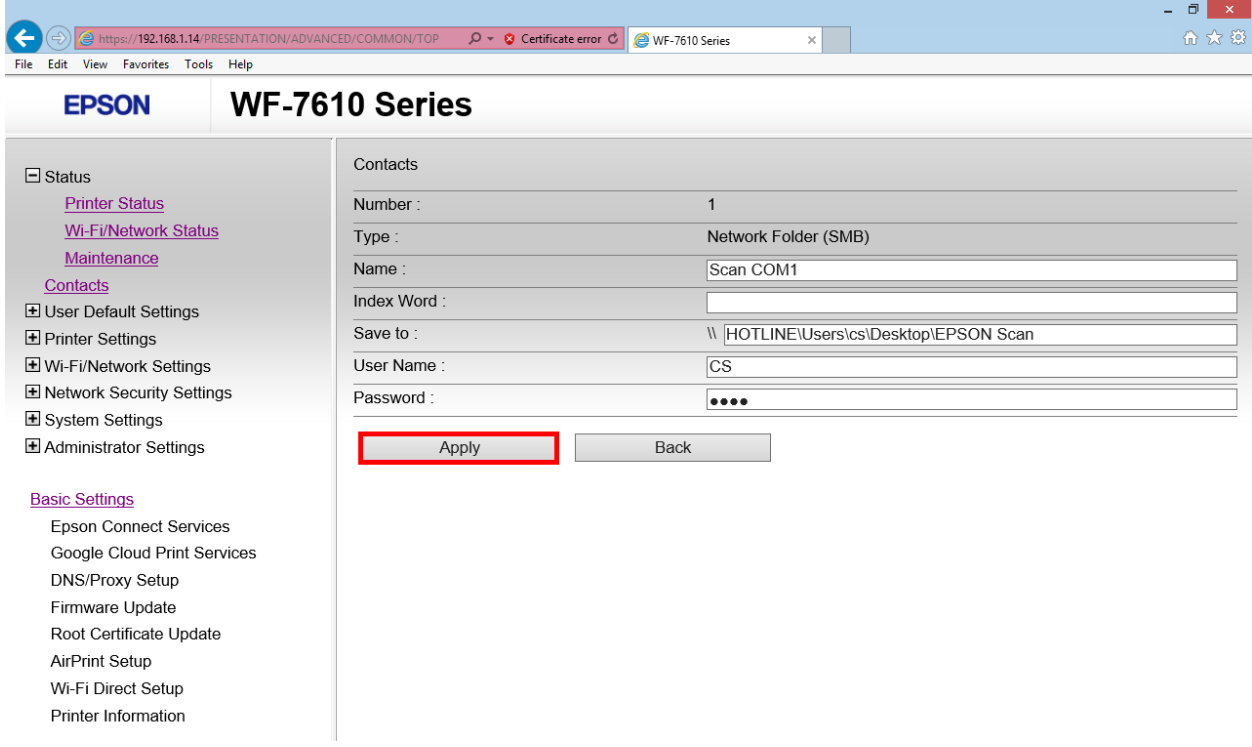

# 22. จะปรากฏหน้าต่างแจ้ง Setup complete.

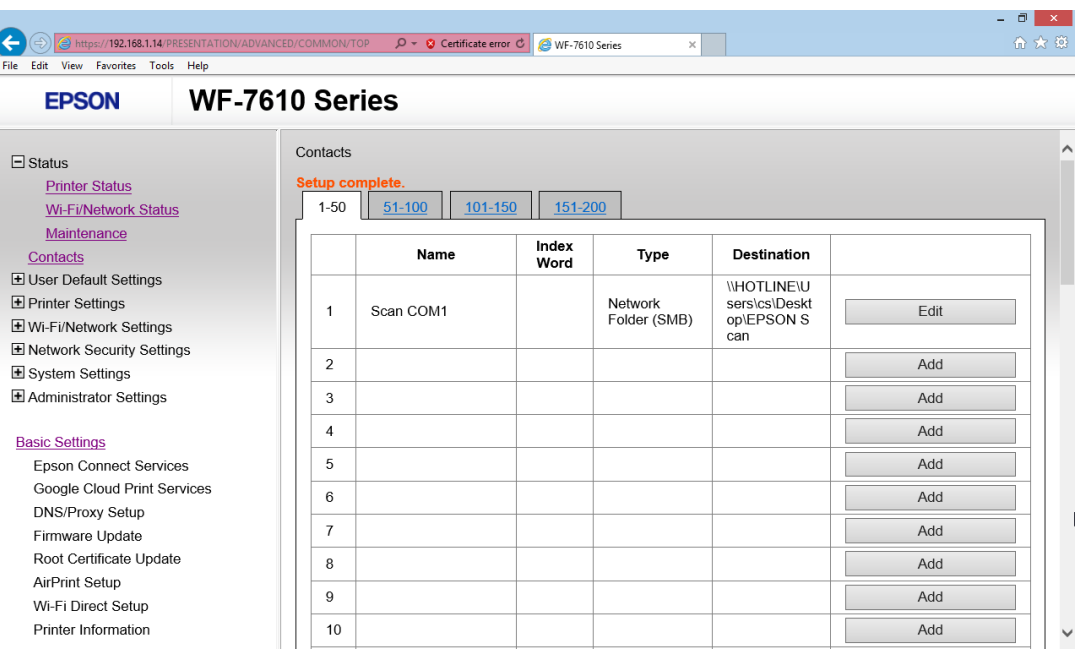

# **วิธีการ Scan งานจากหน้าเครื่องพิมพ์**

1. เลือก **Scan** ที่หน้าเครื่องพิมพ์

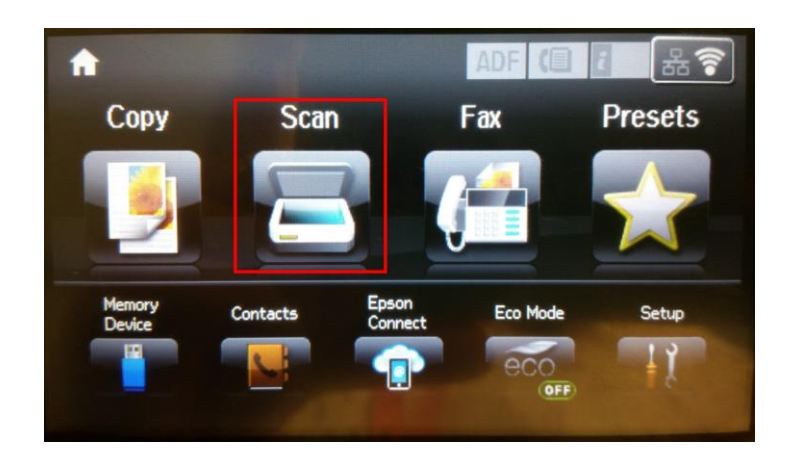

2. เลือกที่ **Network Folder/FTP**

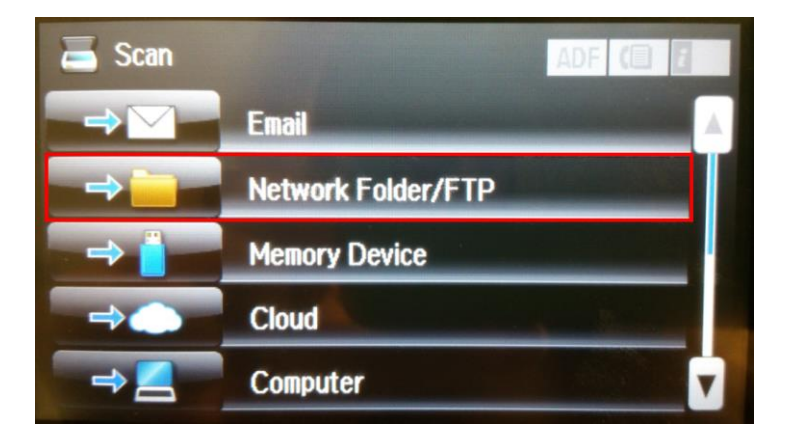

3. เลือก **Contacts**

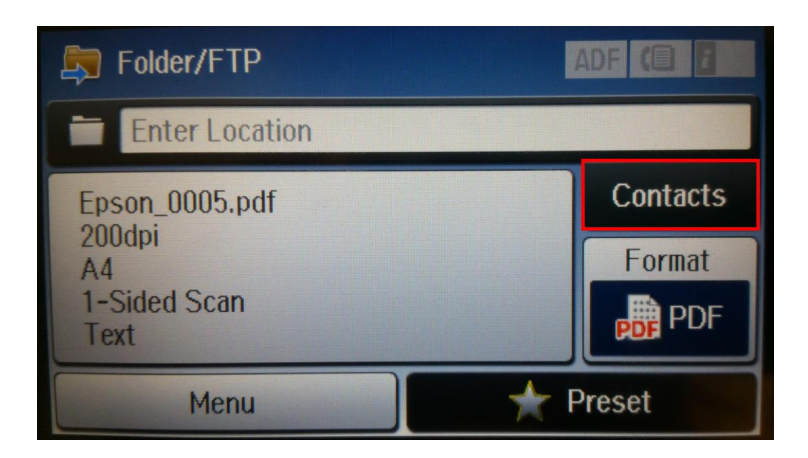

่ 4. จะปรากฏรายชื่อที่ตั้งค่าไว้ที่หน้าเครื่องพิมพ์

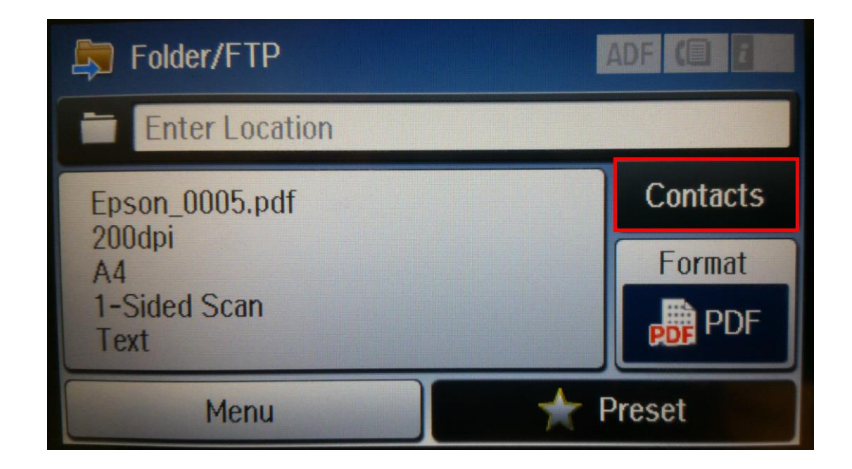

5. ท าเครอื่ งหมายหนา้ชอื่ เครอื่ งทตี่ อ้ งการ เลอื ก **Proceed**

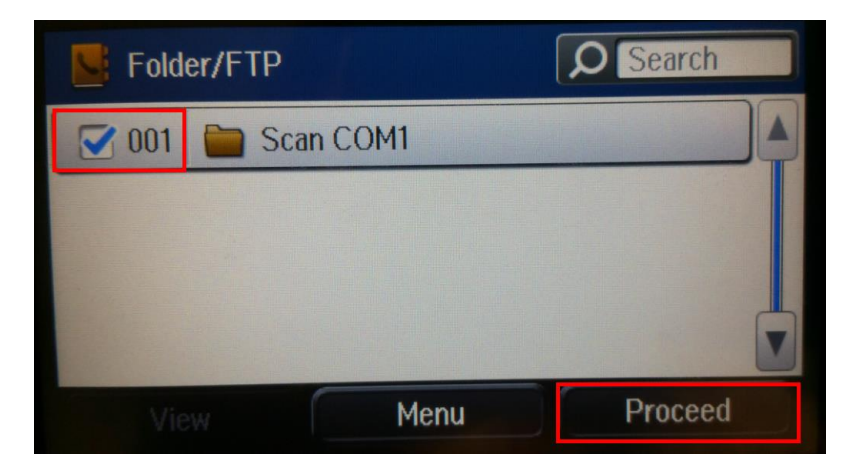

6. จะปรากฏรายชื่อที่ตั้งค่าไว้

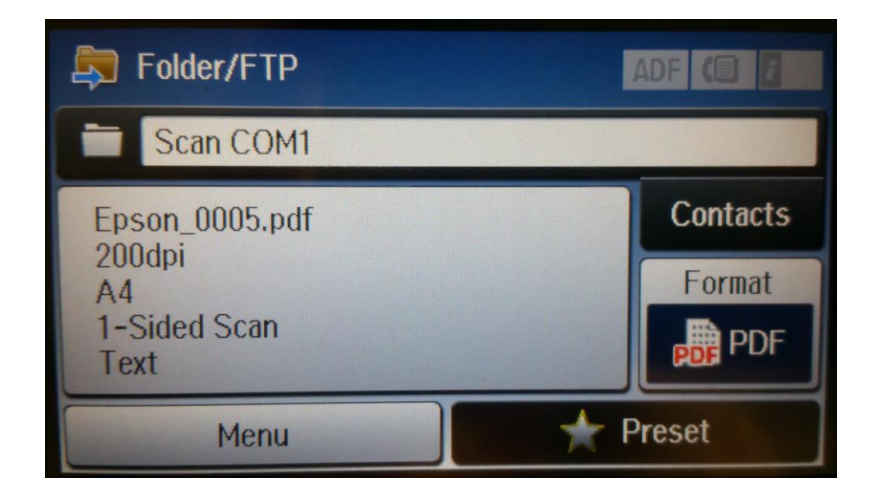

7. กดที่ปุ่ม Start สี/ขาวดำ ตามที่ต้องการ

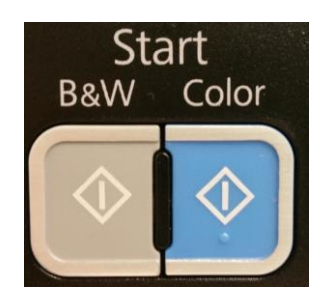

## **กรณีที่ไม่สามารถ Scan to Folder ได้**

1. ใหเ้ช็คคา่ **Proxy** โดยเข ้าไปที่ **Internet Option**

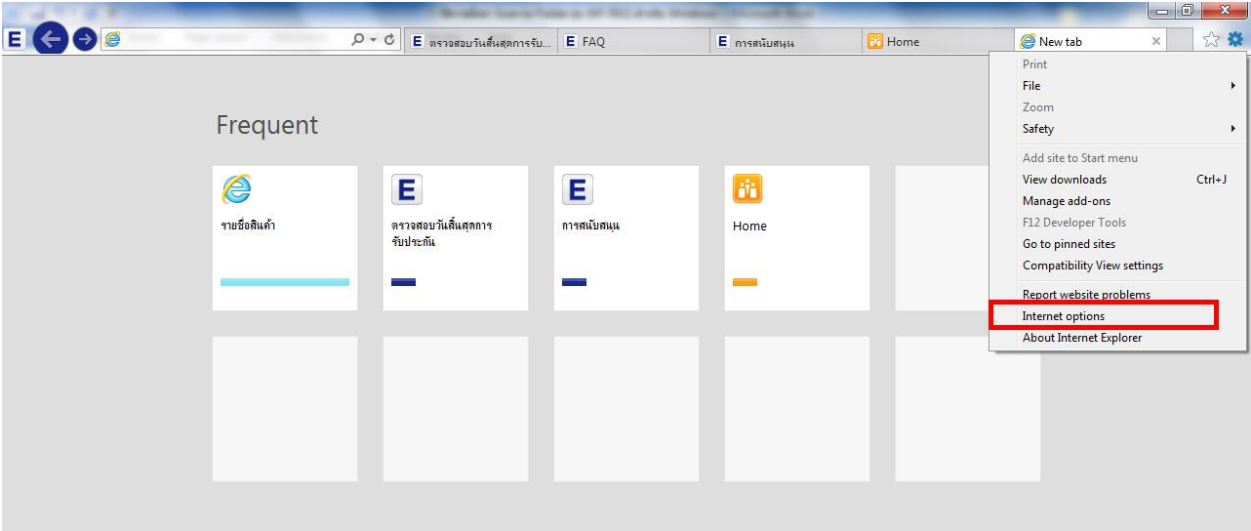

2. ไปที่แท็บ Connections เลือก LAN Settings

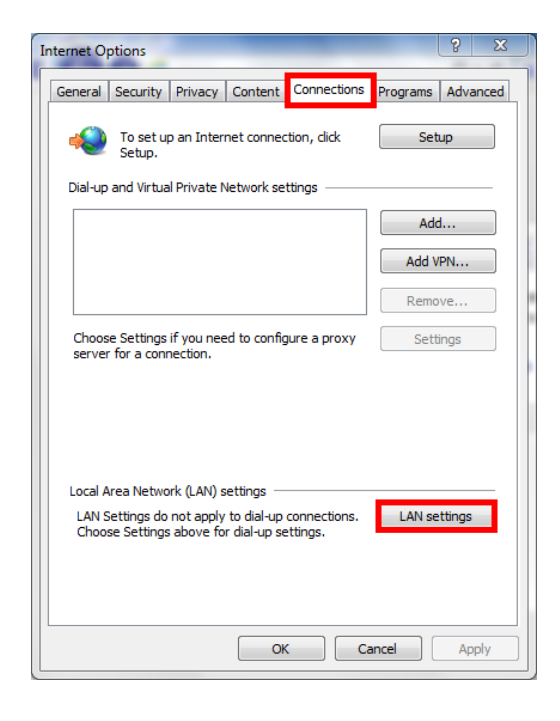

3. ให ้น าเครื่องหมายถูกที่ **Use a proxy server for your LAN** ออก คลิก **OK**

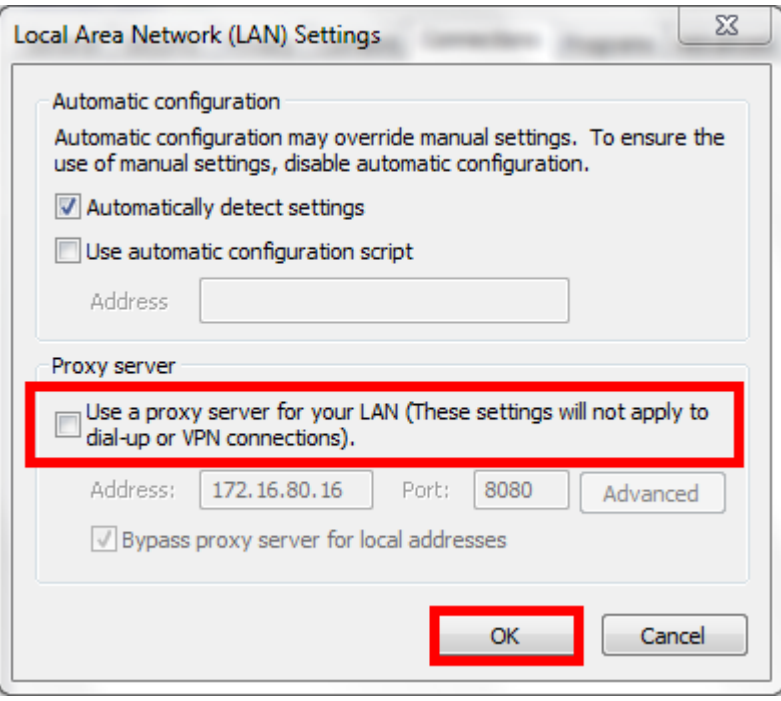

- 4. ที่เครื่องคอมพิวเตอร์ หากไม่ได ้มีการตั้งค่า Password ให ้ลองตั้งค่าพาสเวิร์ดที่เครื่องคอมพิวเตอร์ เพิ่มเติมและไปตั้งค่าที่เว็บบราวเซอร์อีกครั้ง
- 5. กรณีที่เป็น **Window 8** ให ้ลองท าการปิดการตั้งค่าป้องกันที่ **Window Defender** เป็น **Off**